# 用户手册

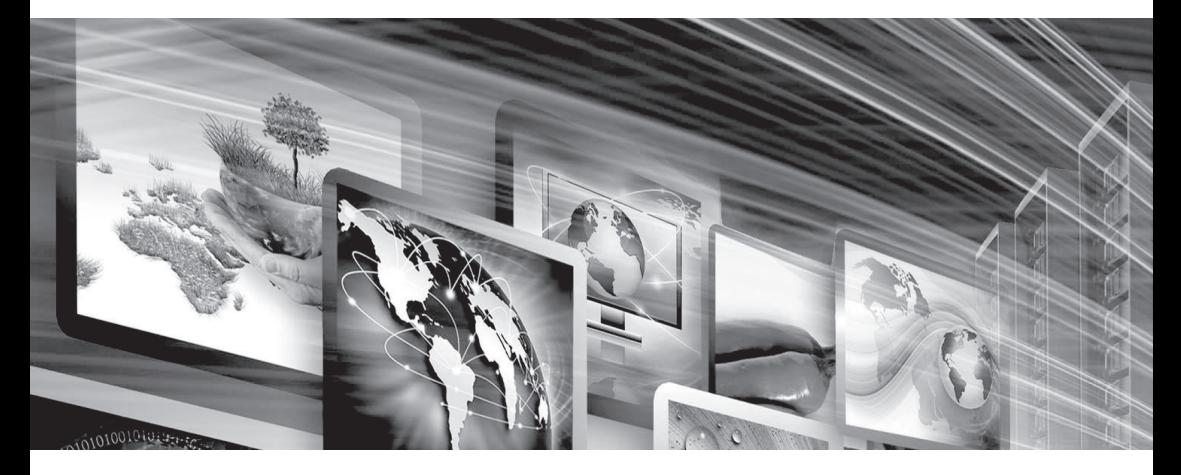

# **FLW-M659V** 监视器板卡

www.flowvia.com

# **M659V产品规格书**

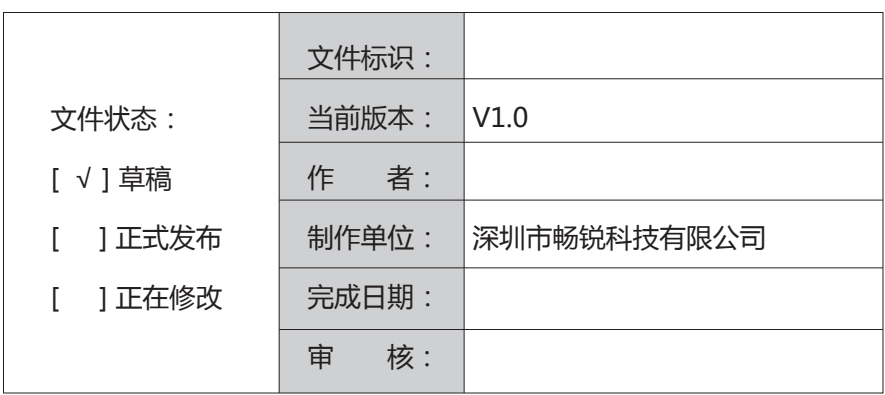

# 文档修改记录

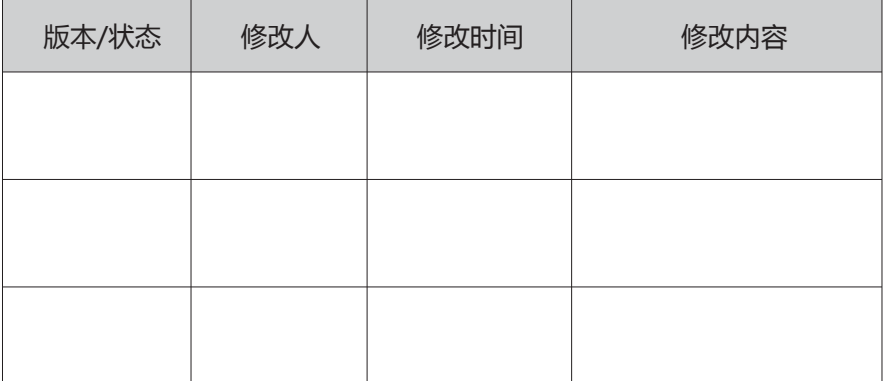

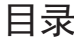

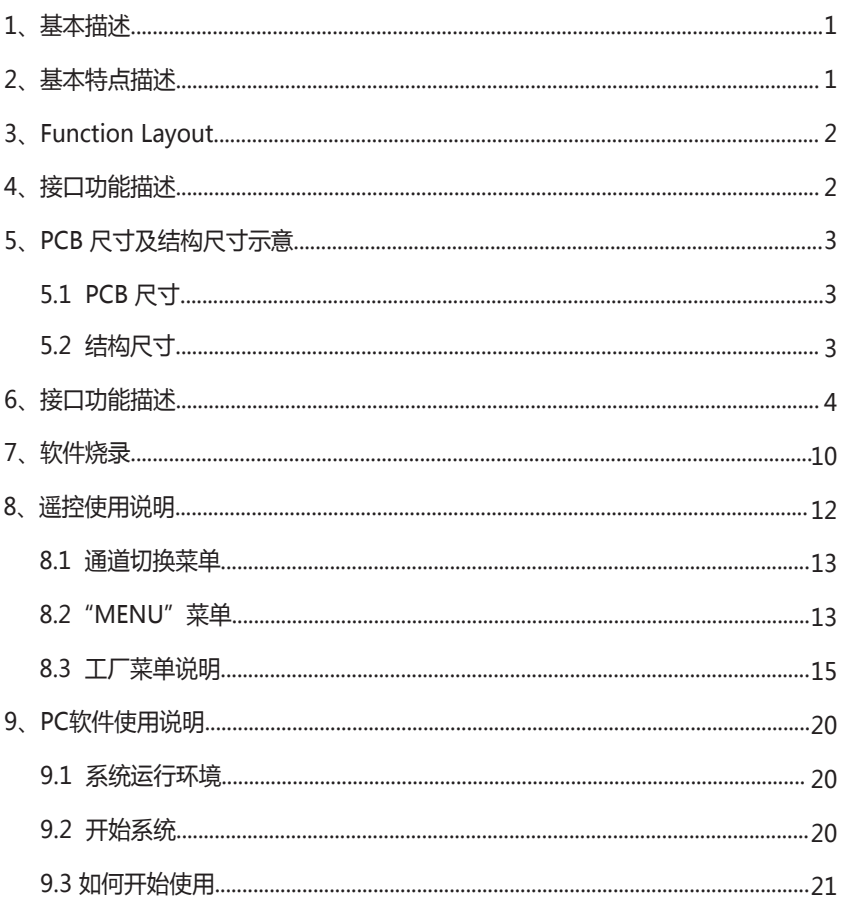

# 1. 基本描述

 M659V是一款支持中小尺寸通用数字TFT液晶面板的监视器驱动板卡,且集成智能温度控制 系统,支持多路风扇供电接口。

 M659V创新的采用了业内高端领先数字处理芯片,具有数字视频解码,画面动态补偿,3D 梳状滤波器,自适应运动补偿,使得画面能够更加逼真,画面细腻柔和,画面自然流畅,解决了 中低端方案中的画面抖动,亮色分离不充分,画面粗糙等困扰中小尺寸视频监视器的问题。信号 输入接口丰富,支持复合视频,S\_video,YPbPr,DVI, VGA,HDMI,USB以及SDI等信号,可以满足 广播电视,医疗,教育,监控等多个领域的广泛应用。

# 2.基本特点描述

● 支持 8/10-bit 双组 LVDS, 输出分辨率高达 (1920x1080)

● 支持输入信号:

1路HDMI(兼容HDMI1.4及以下信号);

1路DVI(最高分辨率支持1080P);

1路 VGA;

3路CVBS;

1路S VIDEO;

1路YPbPr;

2路 L/R 音频输入

● 输出信号:

2路CVBS环出

1路 2\*2W 功放输出(直接接喇叭)

1路LVDS 信号接口(支持8/10bit 双组信号输出)

- 采用最新的LVDS 驱动芯片,外围电路更简单,功耗更低;
- **高效的3D梳状滤波器图像处理引擎,输出图像更清晰逼真!**

# 3.Function Layout

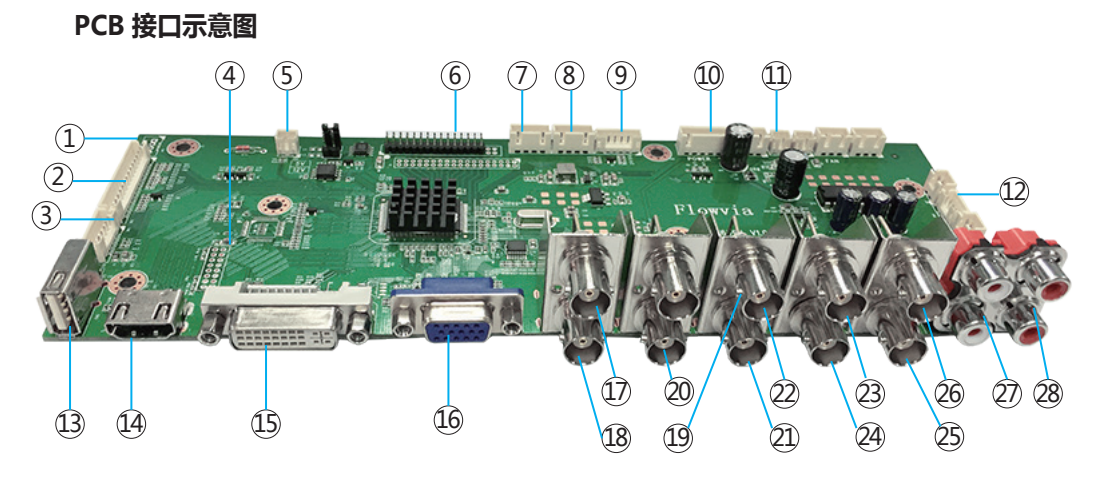

# 4.接口功能描述

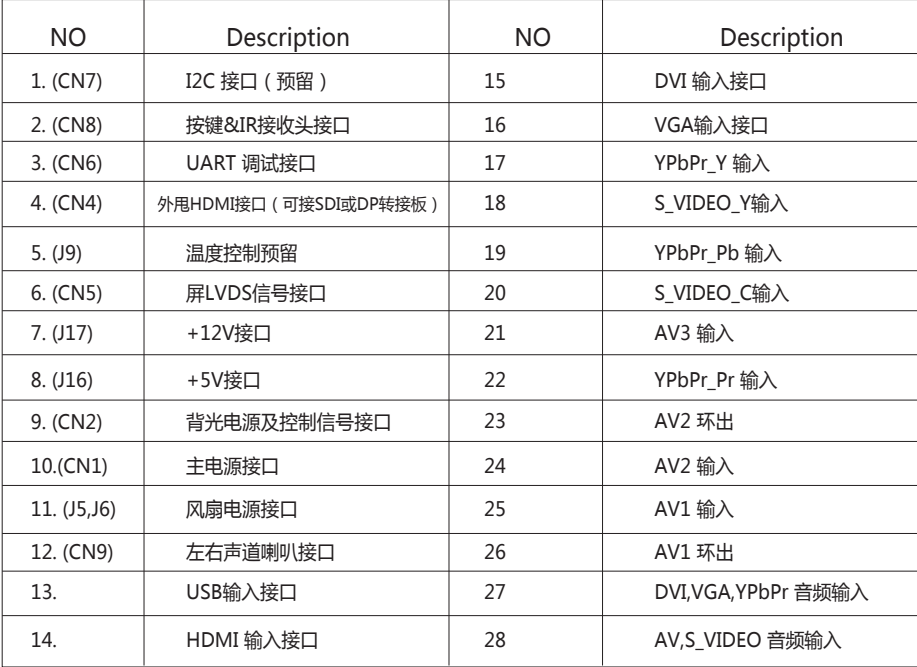

# 5.PCB 尺寸及结构尺寸示意

## **5.1PCB 尺寸**

1.6mm(H)\*240mm(L)\*84mm(W)

## **5.2结构尺寸**

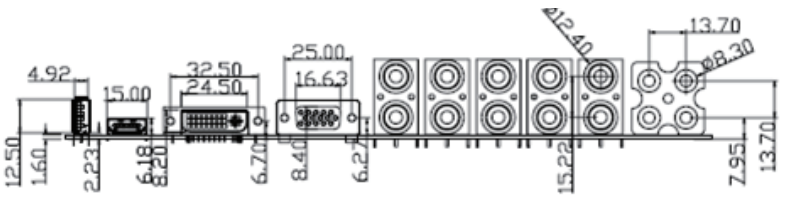

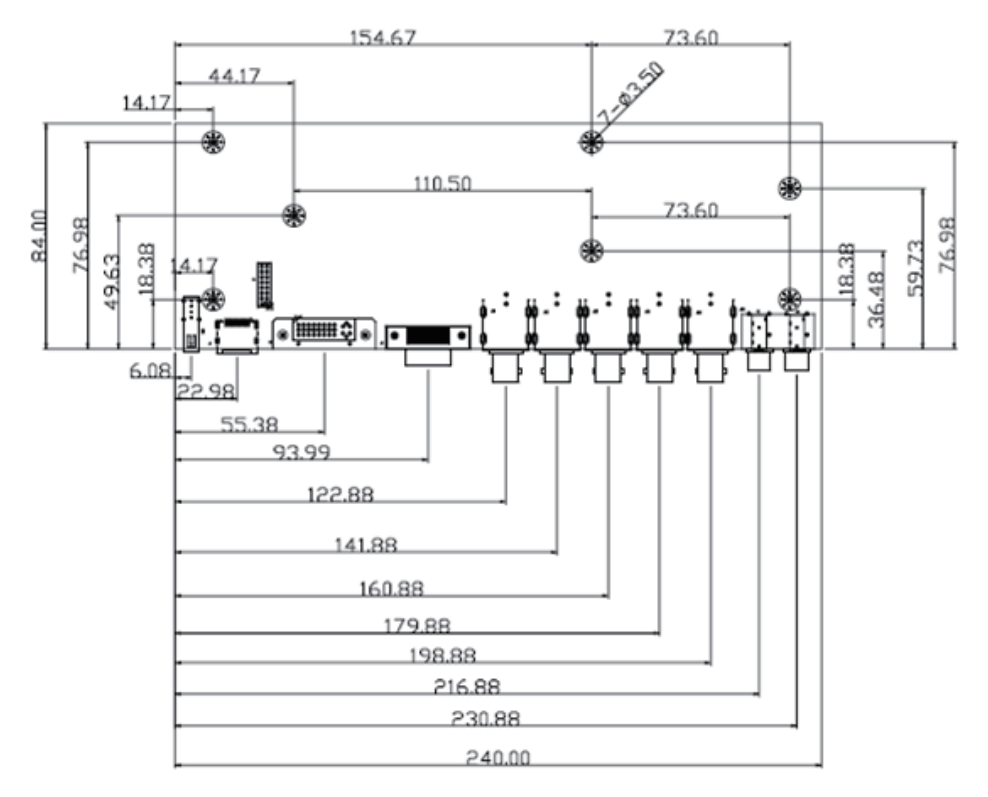

# 6. 接口功能描述

## **CN6(6Pin/2.0mm): UART 调试接口**

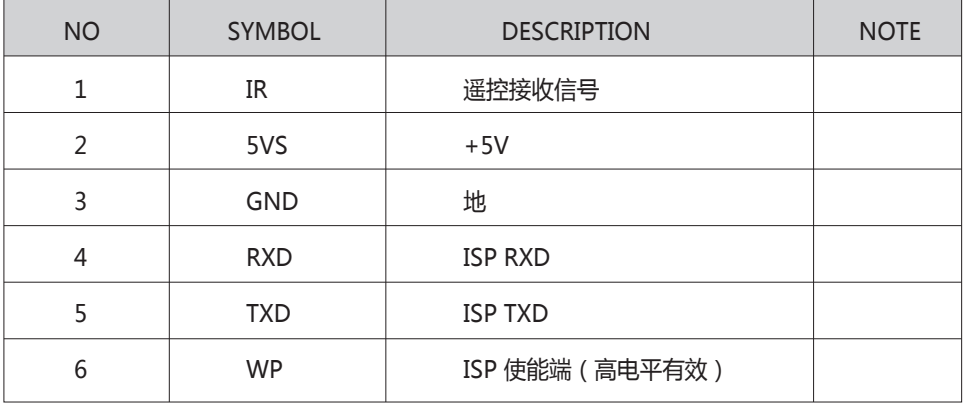

## **CN2(6Pin/2.0mm):背光控制接口**

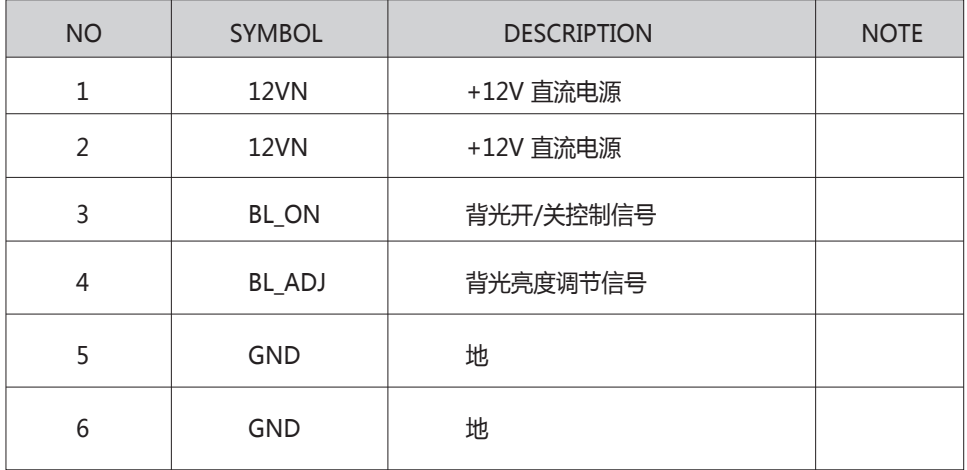

# **CN7(4Pin/2.0mm):I2C 接口(预留)**

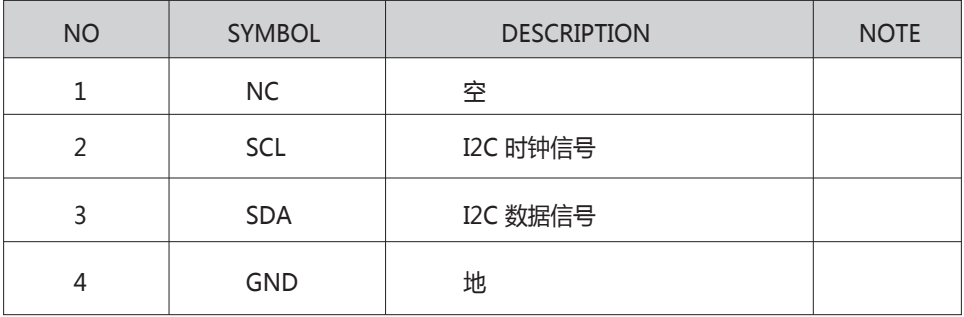

# **CN5(2X17\_2.0mm):屏LVDS信号接口**

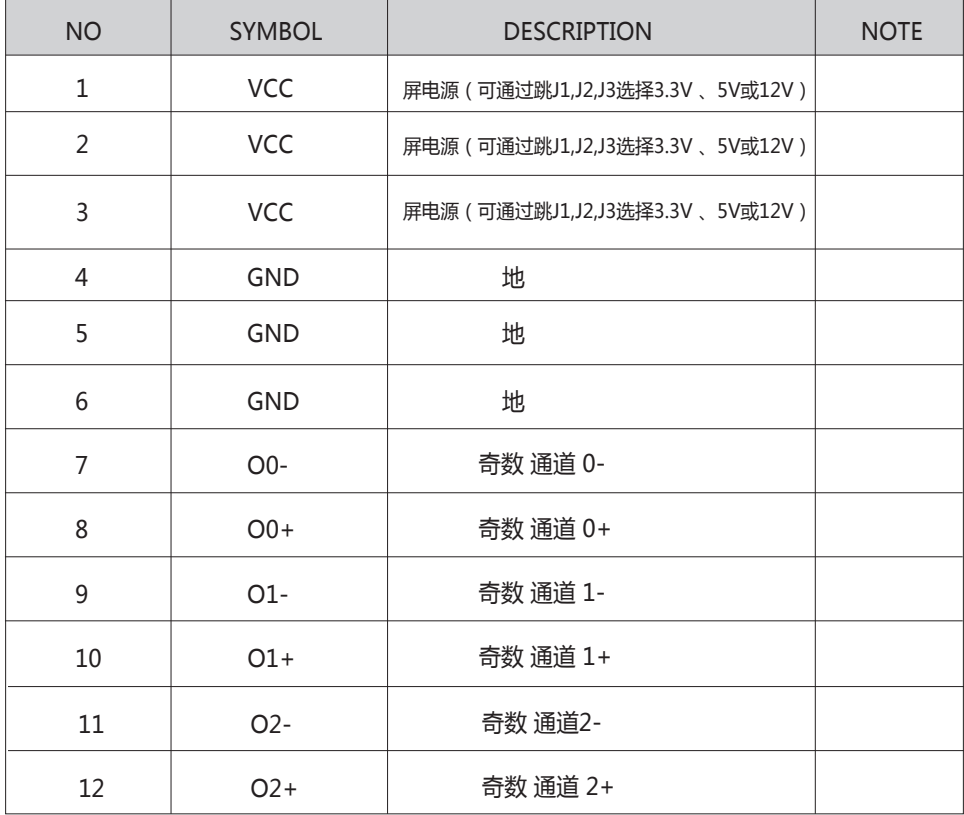

FLOWVIA

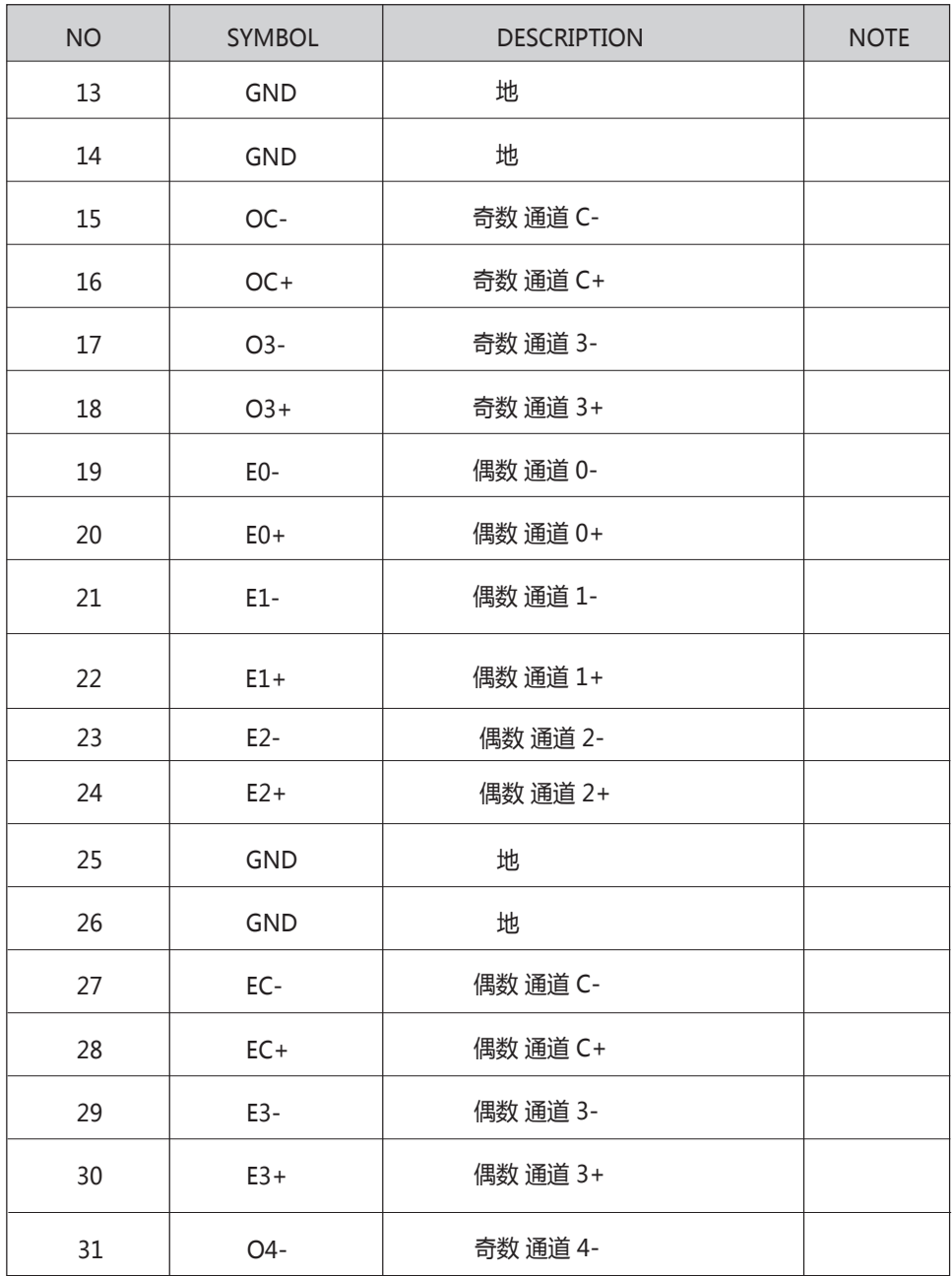

FLOWVIA

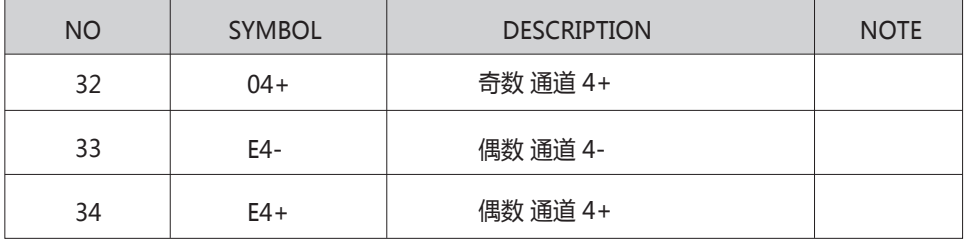

## **CN8(14Pin/2.0mm):按键& 遥控接口**

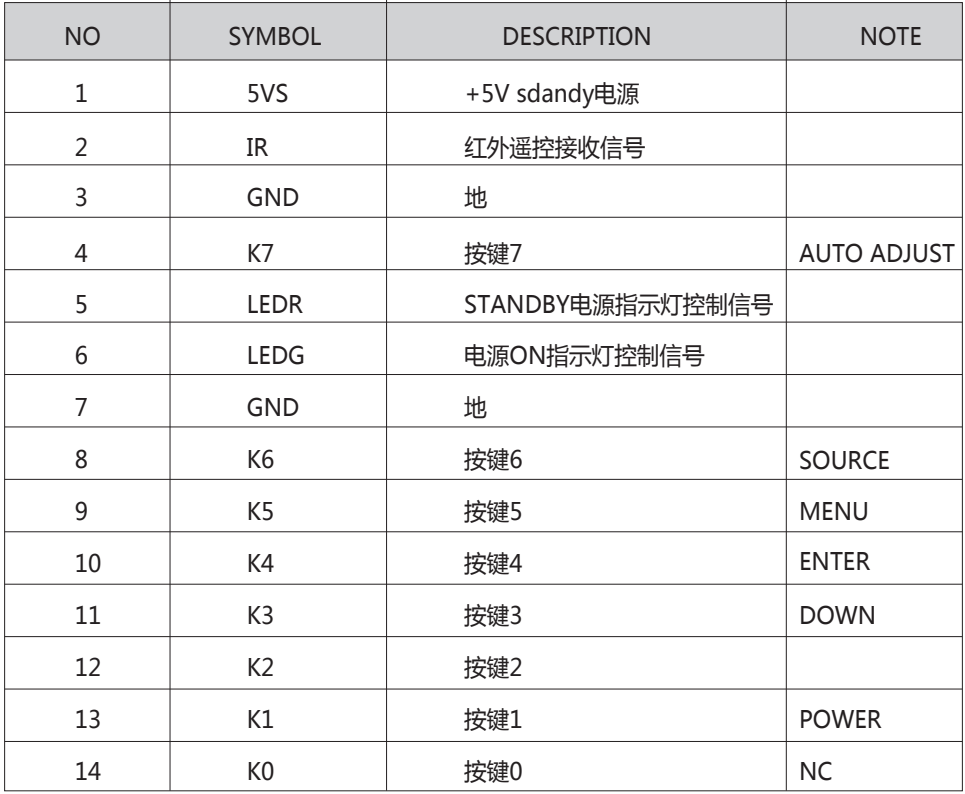

## **CN1(10PIN /2.54mm): 电源接口**

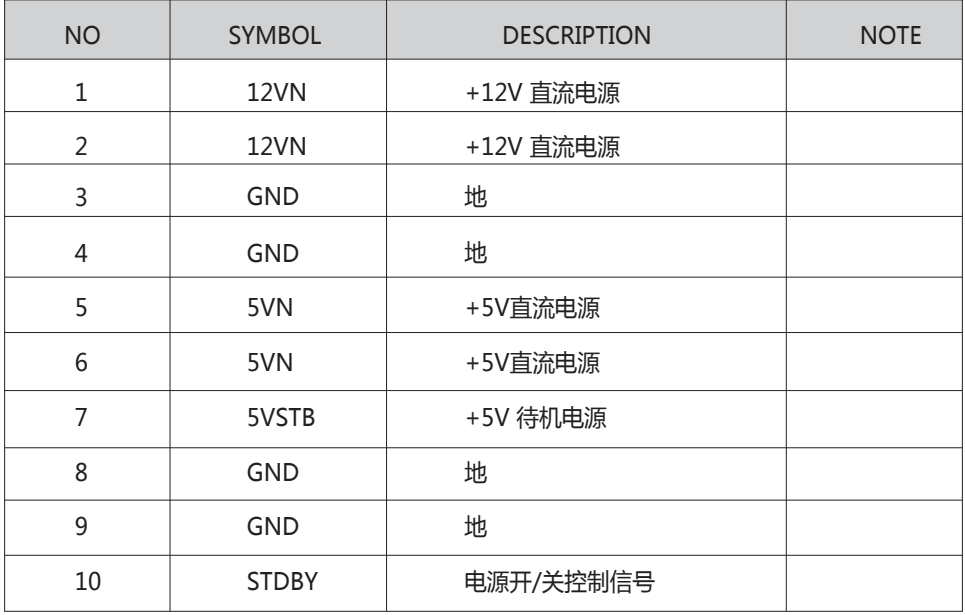

## **J19、J20 (3PIN\_2.54mm):12V 风扇电源**

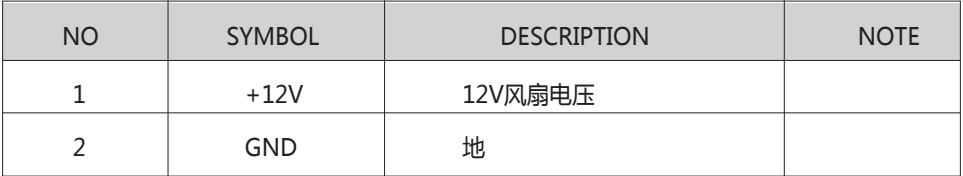

## **CN9(4Pin/2.0mm):音频输出座子**

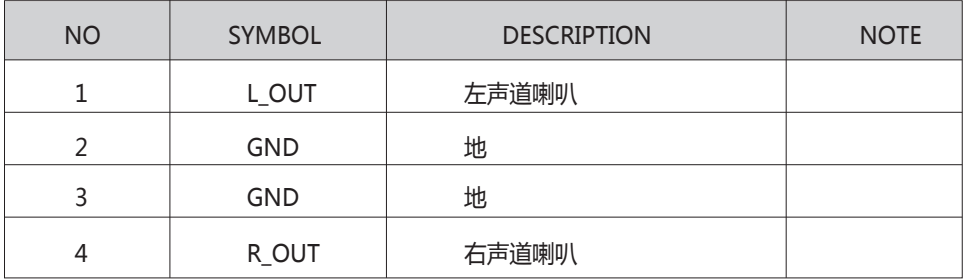

# **J9(16Pin/2.0mm):外甩DVI输入接口(预留)**

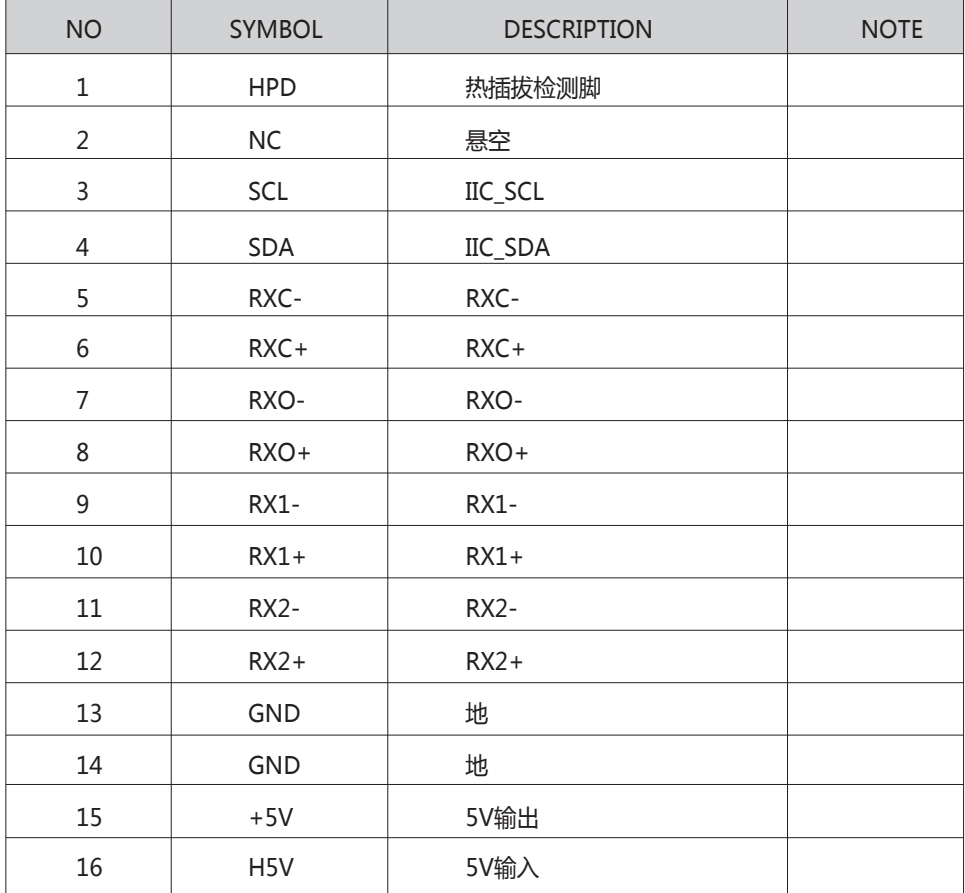

# 7.软件烧录

#### **软件升级指导**

FLW-M659V升级有2种方式: 1、USB 升级 2、ISP 升级

#### **USB升级步骤**

FLW-M659V使用USB升级:

(1)首先将需要烧录的软件拷贝到U盘,软件名固定为 FLW\_V59.bin

(2)连接USB进行升级:

 开关电源之后会自动升级,升级过程中不会有电源指示灯闪烁提示,当屏幕被重新点亮时则 为升级完成,在升级过程中请勿断电,完成之后M659V会自动启动。

#### **ISP升级**

 电脑首先安装ISP工具驱动 将ISP工具连接到M59W/E36W板卡 CN3端口, M59W/E36W上电。

打开ISP\_Tool 点击  $\vert$   $_{\rm Connect}$  连接成功之后会弹出芯片型号, 显示如下:

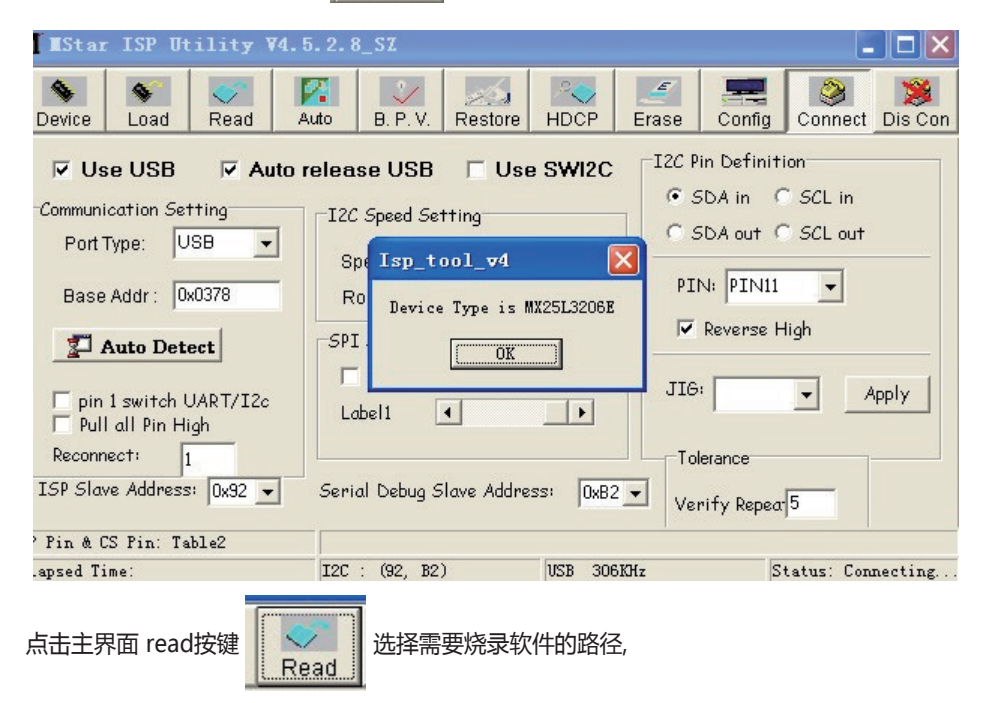

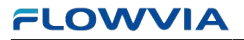

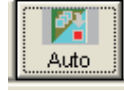

点击主界面auto  $\begin{array}{|c|c|}\n\hline\nx = 0 \\
\hline\ny = 0\n\end{array}$  然后选择 run 即可进入烧录,

烧录成功 如下图所示:

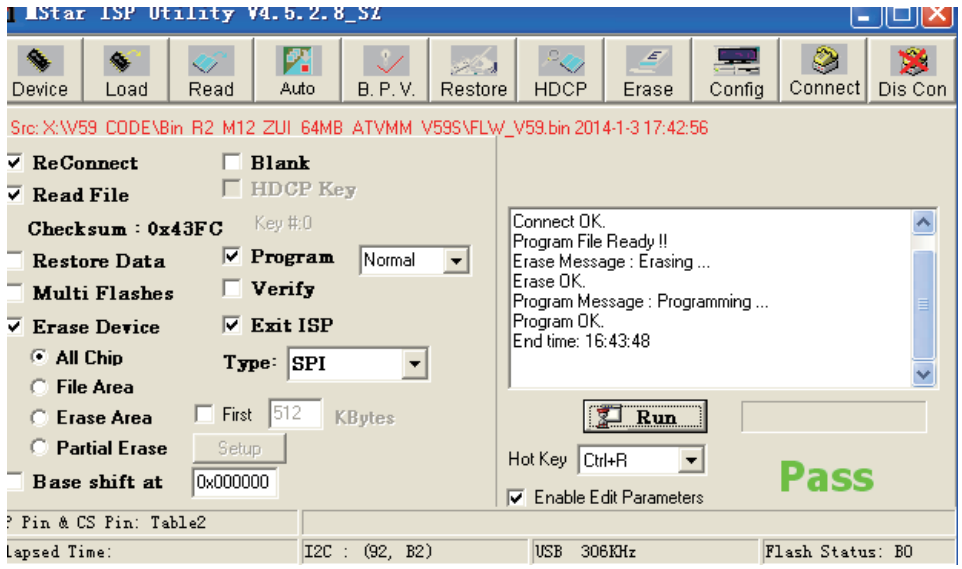

#### **ISP常见故障分析:**

点击了 Connect 但是无法正常连接到M659V板卡请检查以下几点:

- 1、板卡是否已经通电;
- 2、ISP驱动是否正常;

点击 ISP 主界面

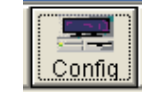

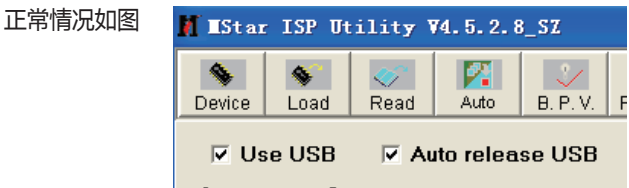

如果上图2个项目是灰色,代表电脑没有识别到ISP工

具 。

3 、ISP工具线材与M659V板卡是否连接正确。

# 8.遥控使用说明

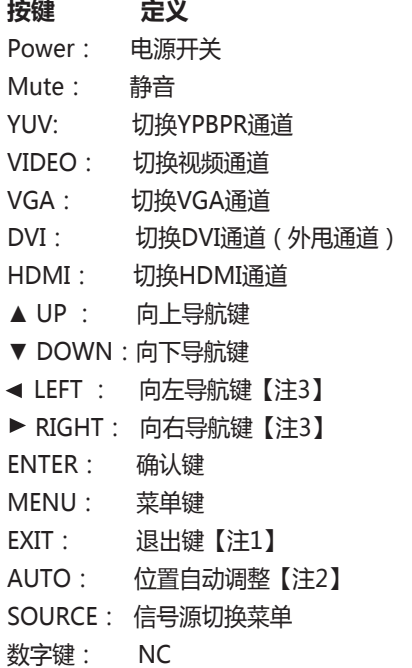

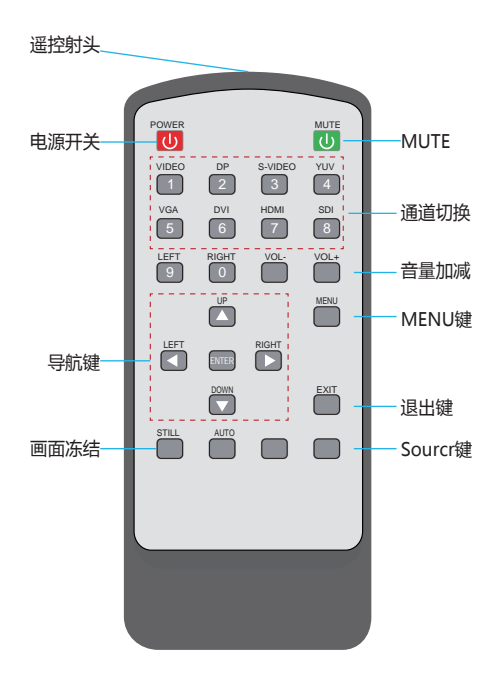

注1:退出当前屏幕上显示的菜单信息

- 注2:针对VGA/RGB信号有效
- 注3:导航键进入菜单后才有效

#### **MENU+1234:进入工厂菜单**

#### **8.1、通道切换菜单**

 按下"SOURCE"键,进入如图1所示画面,按"UP/DOWN"可依次选择:" YPBPR " "VGA"、 " DVI " 、" HDMI "、 " AV1 "、 "AV2" 、 "AV3" 、 "S-VIEDO"选 项。选定后按" ENTER "键进入该输入通道。(如图1)

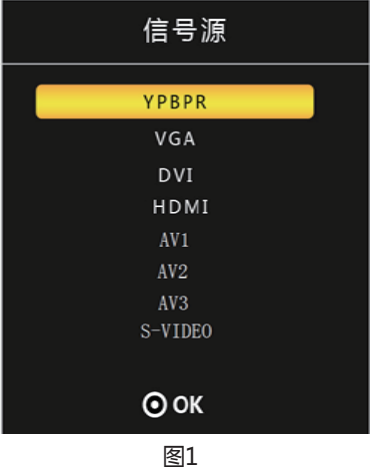

#### **8.2、"MENU"菜单**

按下" MENU"键后出现如图2所示画面。在"影像"菜单下, 按"UP/DOWN"依次选 择 "图像调整"、" 色温调整 "、"缩放模式","降噪调整 "," VGA调整 "等, 按"ENTER"键进入可以直接调节选项, 如图2所示

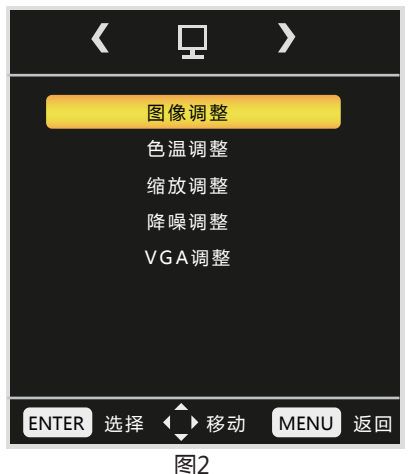

# **1."画面调整"菜单**

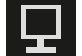

例如选中图像调整中"对比度",按" LEFT/RIGHT"可对对比度数值进行调节。灰色表示 当前模式下不可调,调整后按Menu保存并退出。

"色温调整 ", "缩放模式", "降噪调整", "VGA调整"操作与此类似。(图3)

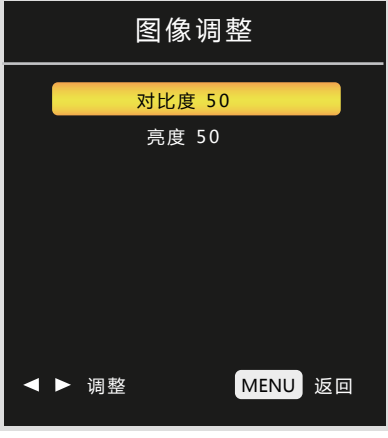

图3

2. "声音模式"菜单 ▶️

在声音模式菜单中,可以根据视听需要对高低音,左右声道平衡,以及自动音量进行调节

(图4)

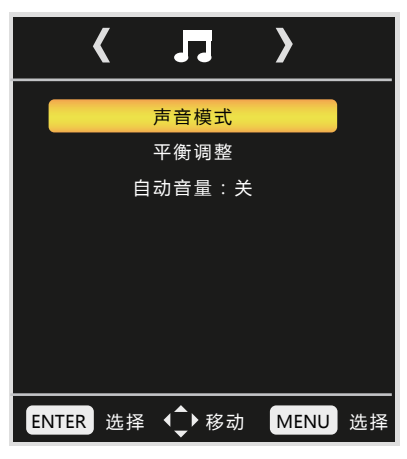

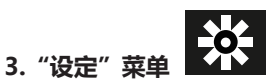

 在"MENU"菜单下,按"LEFT/RIGHT"键,可查看到"设定"菜单,再按"UP/DOWN" 选择所需要的选项(或对所选选项进行调节)。选定后按"ENTER"讲入,可以依次选择"语言" "复位"、"版本信息、屏墙ID、信号信息"等进行调节。(图5)

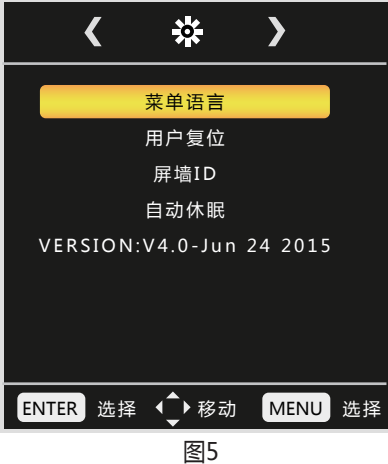

#### **8.3、工厂菜单说明**

#### **使用遥控器 按"MENU+1234"即可进入工厂菜单**

 在"工厂菜单"下,按"UP/DOWN"选择所需要的选项(或对所选选项进行调节)。选定 后按"ENTER"进入,可以依次选择"ADC 调整"、"图像模式" "白平衡调整" "展屏设置" "特殊设置" "重显率" 等进行调节。

USB升级时 升级程序需要在U盘根目录下以"FLW\_V59.bin"名称存在。U盘系统文件格式 需要FAT32。

可在此选择升级或者重启电源时会自动读取U盘升级(图6)

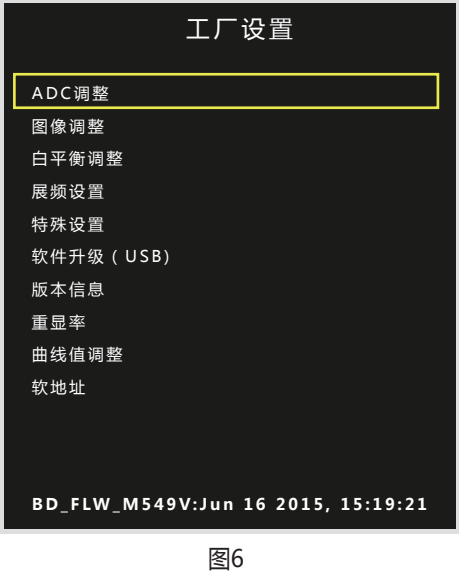

 ADC 调整为VGA通道下前端模数转换电路自动校正,也可以手动进行调节,但不建议手动 调整,建议在VGA下灰阶或者彩条测试画面的基础做AUTO ADC操作自动校正数模转换电路参数。 (图7)

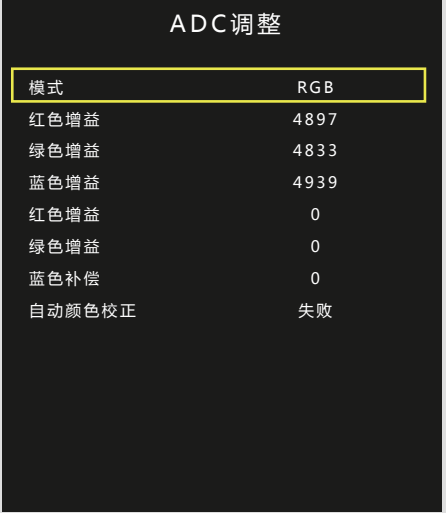

 图像模式为客户主菜单对应的图像页下的各个参数,这边可以调整任意模式下面的数据参数, 而用户菜单下只能调节USE(用户)模式下的参数。这里工厂菜单开放是为了方便调试使用,对 应为(亮度 对比度 饱和度 清晰度 色调)五个参数。(图8)

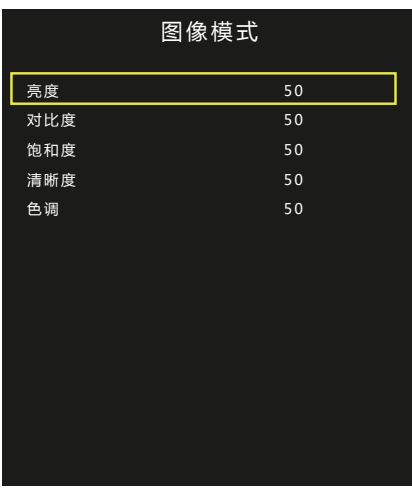

图8

 白平衡模式为解码视频信号后端色温控制的操作项目,可以在对应模式下更改对应的RGB参 数,建议只调节RGB GAIN来校正白平衡,调节时建议使用16灰阶作为测试画面调节。(图9)

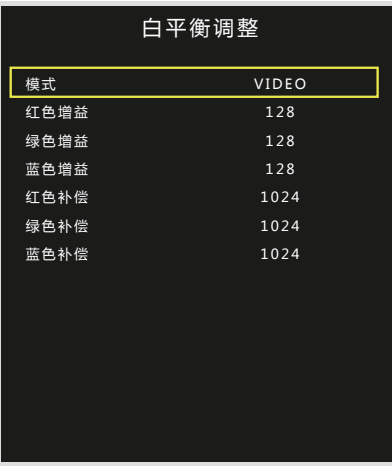

SSC展频功能, MIU是DDR数据通道, LVDS为屏线数据通道, 此功能用于辐射实验使用, 一般不做调节。(图10)

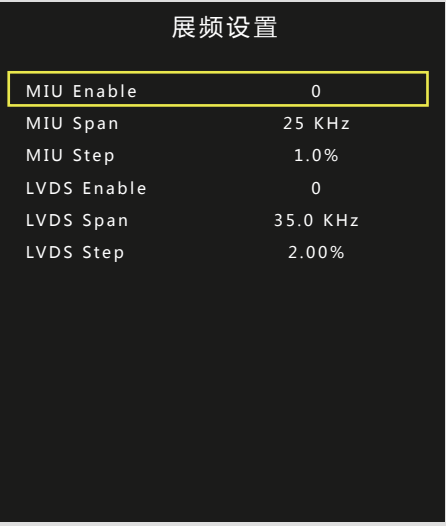

图10

 特殊设定内的选项有:POWER 为电源上电后状态(LAST记忆断电前的状态,OFF为默认上 电待机, ON为默认上电开机); TI MODE为屏线数据的格式, 有两种; AB Swap是LVDS AB通 道交换;HDMI的模式选择;风扇的模式设定;开机LOGO的开关设定;烤机模式的开关;180度 镜像的开关;背光调节设定;(图11)

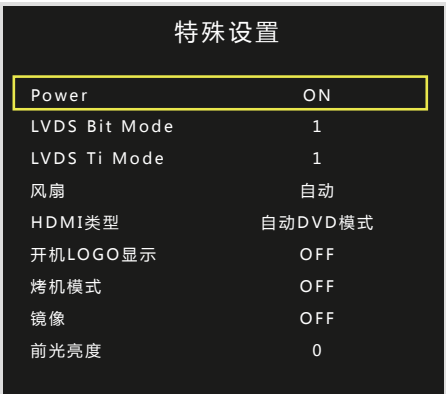

 线性参数,是方便开发人员或者我们客户调节各个效果系数的调整项目。进入对应参数 OSD50对应的就是我们菜单调节标准50对应到底层的一个参数转换。比如客户觉得我们标准模式 下,亮度偏亮,需要将亮度系数减低,但客户要求其用户菜单下标准50的数值不变,那我们就可 以调节OSD50对应的底层亮度系数,通过改变这个对应关系,来实现不改变用户菜单显示又达到 降低亮度到客户满意的效果。(图12)

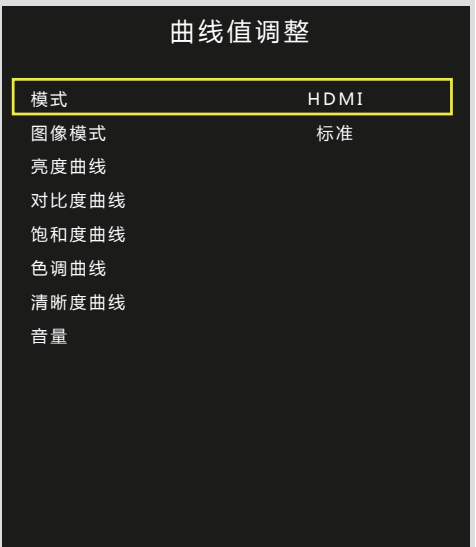

# 9.PC软件使用说明

#### **9.1.PC端软件 FTM 安装及应用**

#### **系统运行环境**

操作系统:中英文Windows 98/2000/ NT/XP/WIN7/ Vista, 最低配置 CPU:奔腾133Mhz 内存:128MB 显示卡:标准VGA, 256色显示模式以上 硬盘:典型安装 10G 其它设备:鼠标器

#### **9.2.开始系统**

#### **系统运行前,确保下列连线正常:**

1、运行本软件的计算机的串口线已正确连接至控制器;

2、相关控制器的信号线、电源线已连接正确;

#### **系统运行步骤:**

1、打开控制器电源,控制电源指示灯将亮起;

2、运行本软件

找到控制软件文件夹,点击FWM.exe运行。出现程序操作界面:

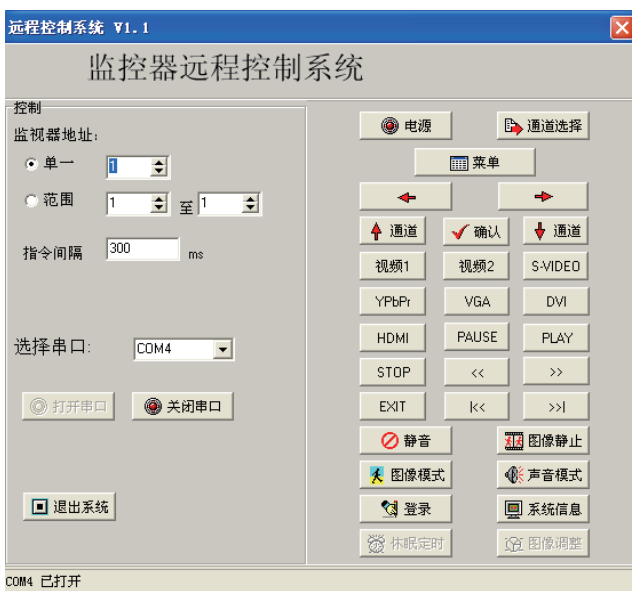

根据安装软件版本不同,上图示例中的界面及其内容可能会存在某些差别,可咨询我们相关的 售后服务人员。

上图中各部分的功能说明:

1、菜单区: 一些相关的菜单功能选择执行区。

2、功能区:包含常用的功能按钮。

7、状态区: 显示通讯口状态,操作权限状态,和当前的本机时间,日期等。

#### **9.3. 如何开始使用**

#### **通讯设置**

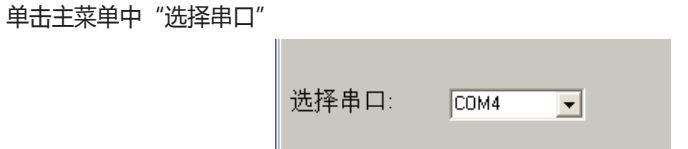

选择正确的通讯端口号,系统才能正常工作。(电脑串口设置与查看:右击"我的电脑" -"管理" - "设备管理器" - "端口 ( COM和LPT ) " , 查看电脑的相关串口)

#### **功能区介绍**

#### **1. 选择屏墙ID**

根据当前屏ID来进行设定控制单块屏,当需要控制多块屏时,也可以设置屏墙的ID范围,以 达到精确控制功能。

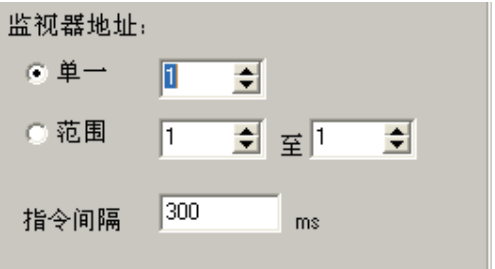

#### **2. 控制功能区**

此处对应于遥控按键作用,可以根据用户指令控制电源,通道,图像,静音模式,声音模式, 查看版本信息等功能。

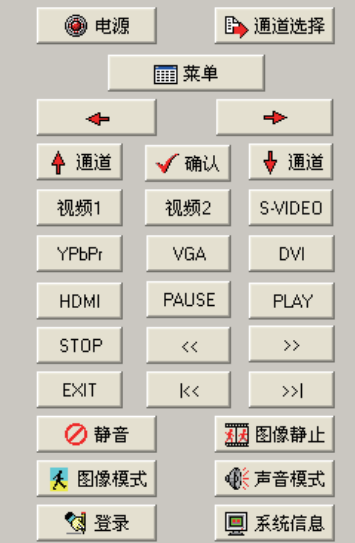

#### **3. 色彩调整功能区**

 点击登录按钮,在弹出的对话框区域输入管理员密码123321,可以进入图像色彩调整功能区。 可以分别对各通道的图像亮度,对比度,饱和度,清晰度等进行调整,其中VGA还可以调整 位置,时钟,相位,进行自动校准等,调整完之后点击保存关闭,退出点关闭。

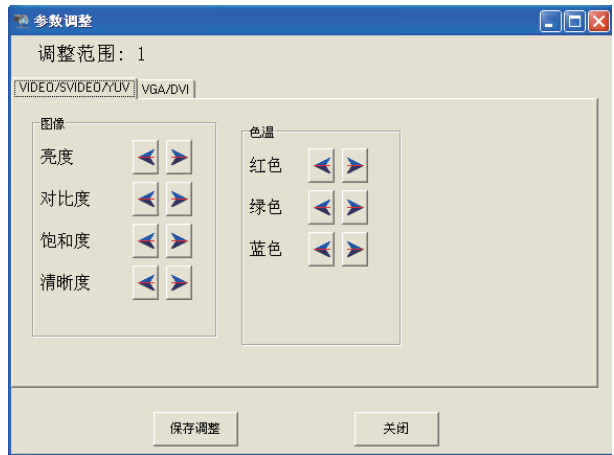

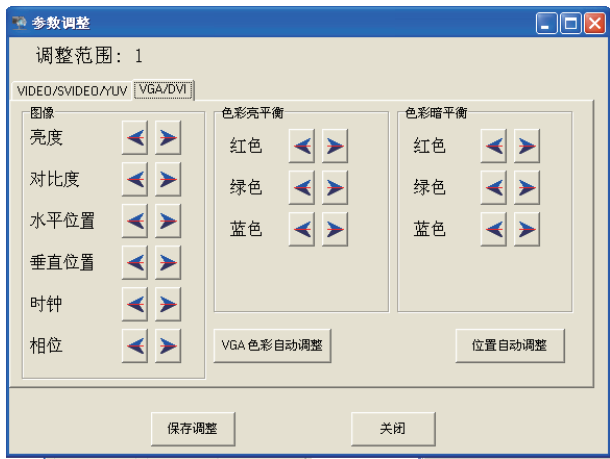